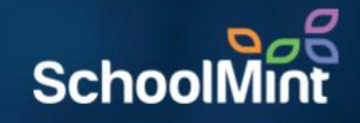

# here BY SCHOOLMINT

# **Creating Parent Accounts**

*Simple Authentication*

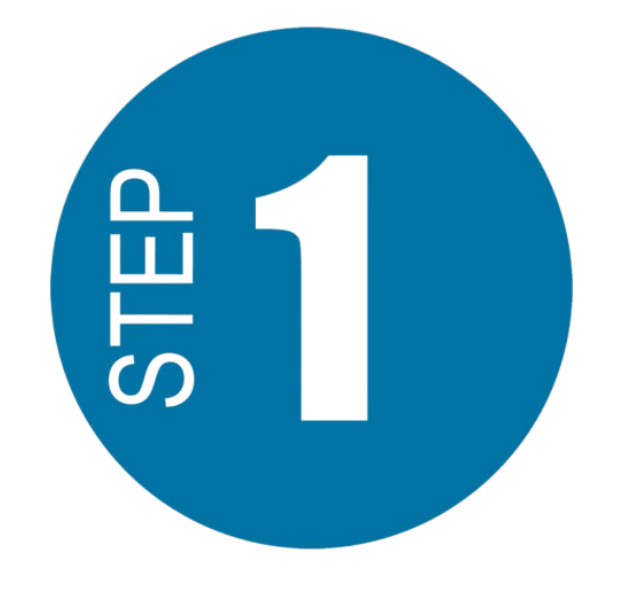

Visit https://access.heropowered.com

Select "Parent"

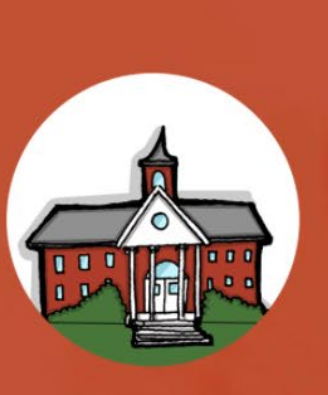

hero

**School** 

Manage your school and all of its students - for teachers, administrators and staff.

What type of hero are you?

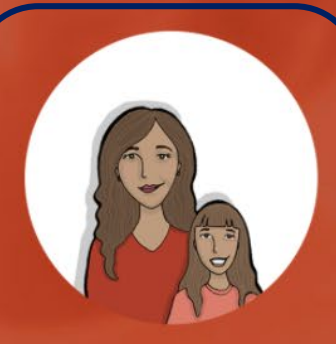

Parent

Access to your student's behavior activity, schedule, and communicate with their school.

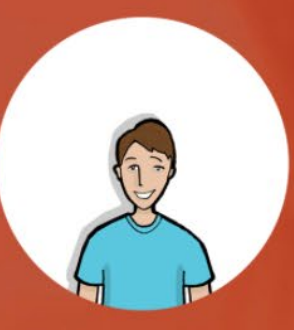

#### **Student**

Allows you to see your points, behavior activity, school schedule, upcoming events, and awards.

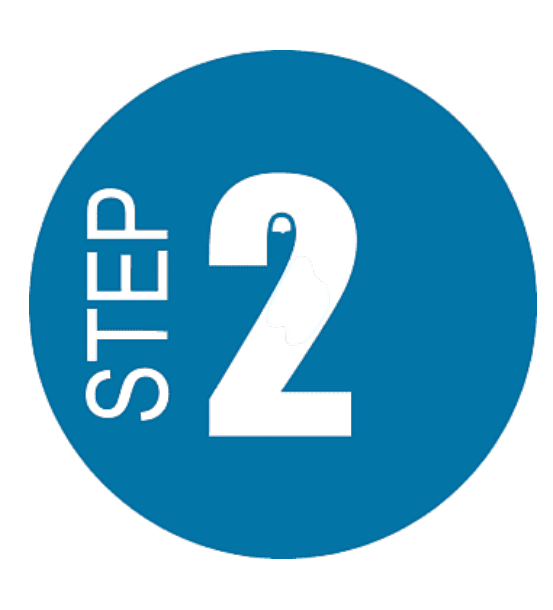

Select "CREATE AN ACCOUNT"

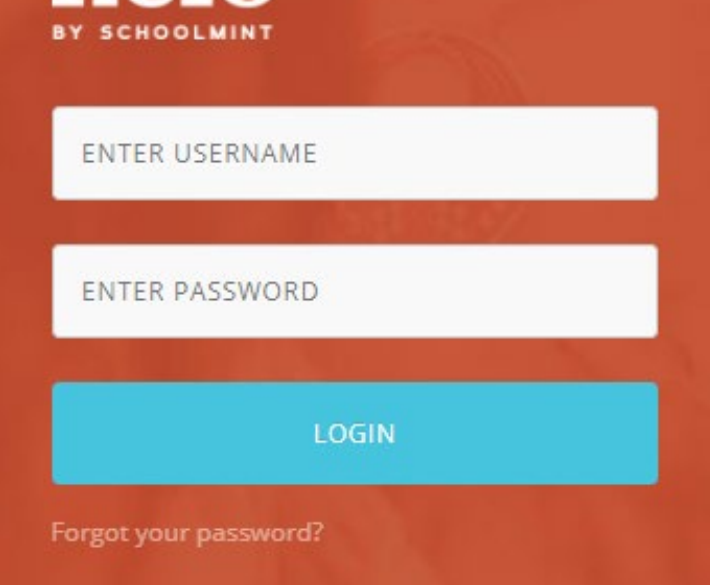

hero

## **Hero Parent Access**

The Hero Parent Portal gives you access to your student's behavior activity, school schedule, upcoming events, and awards that your school keeps track of. Login if you have an account, otherwise create a new one.

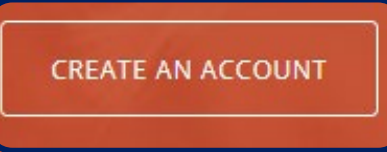

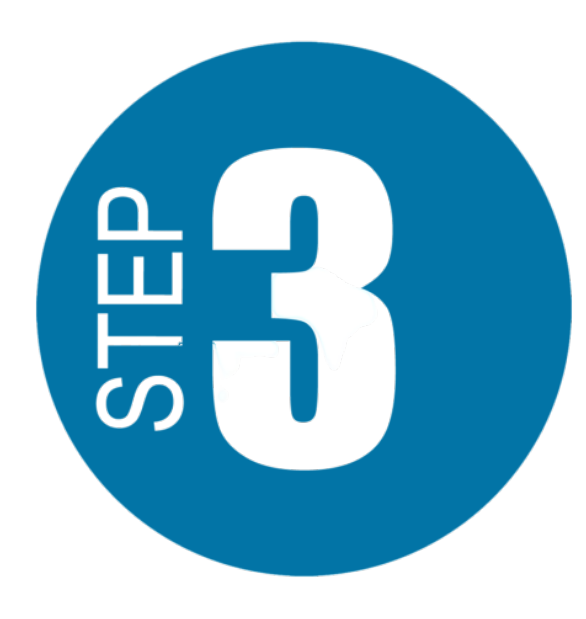

#### Type your First Name and Last Name.

#### **Create Your Parent Account**

We need a few bits of information to complete your secure account setup. Already have an account? Login here.

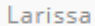

Bond

Email Address

Password

Confirm Password

**CREATE USER** 

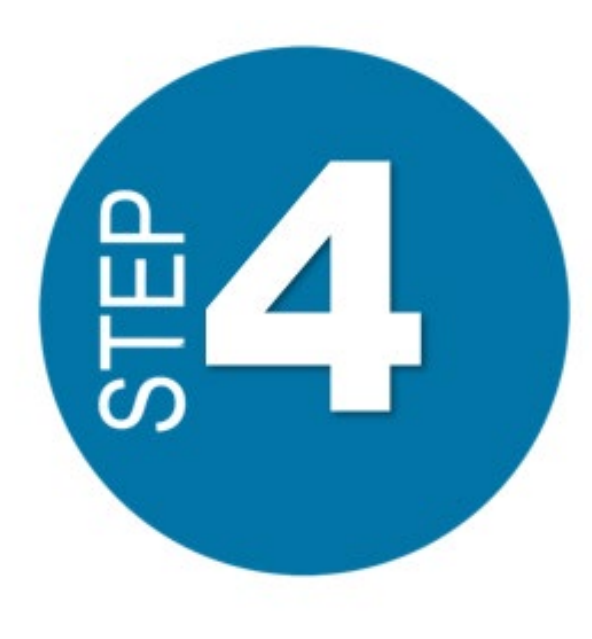

Enter an email address that will become your username.

*Be careful that your email address is typed correctly!*

*If you do not have an email address, please reach out to your school.*

#### **Create Your Parent Account**

We need a few bits of information to complete your secure account setup. Already have an account? Login here.

Larissa

Bond

Ibond78@email.com

Password

Confirm P.

*Check for spelling errors!*

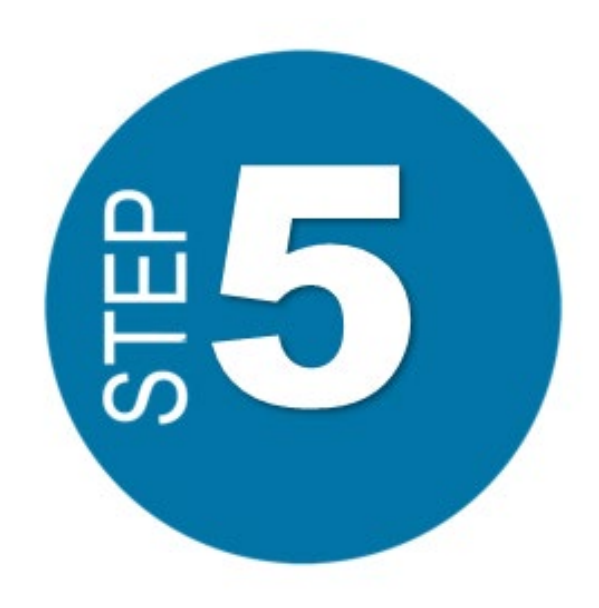

Enter a password you will use to log in each time.

*Make sure you choose a password you will remember.*

Confirm your password.

Select "CREATE USER"

#### **Create Your Parent Account**

We need a few bits of information to complete your secure account setup. Already have an account? Login here.

Larissa

Bond

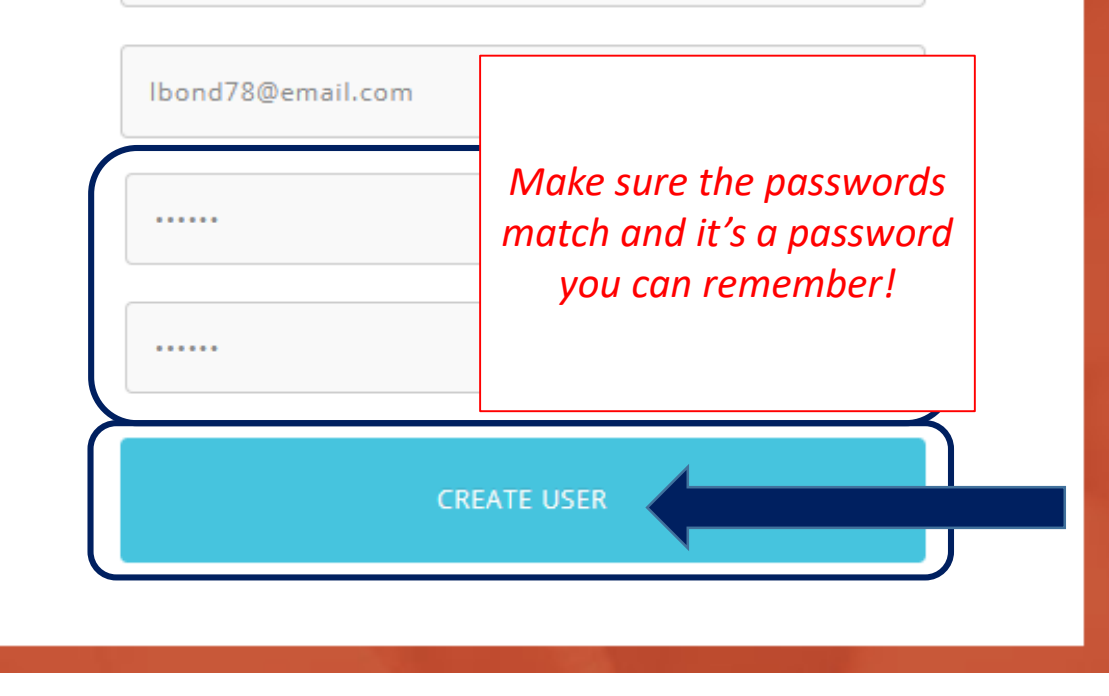

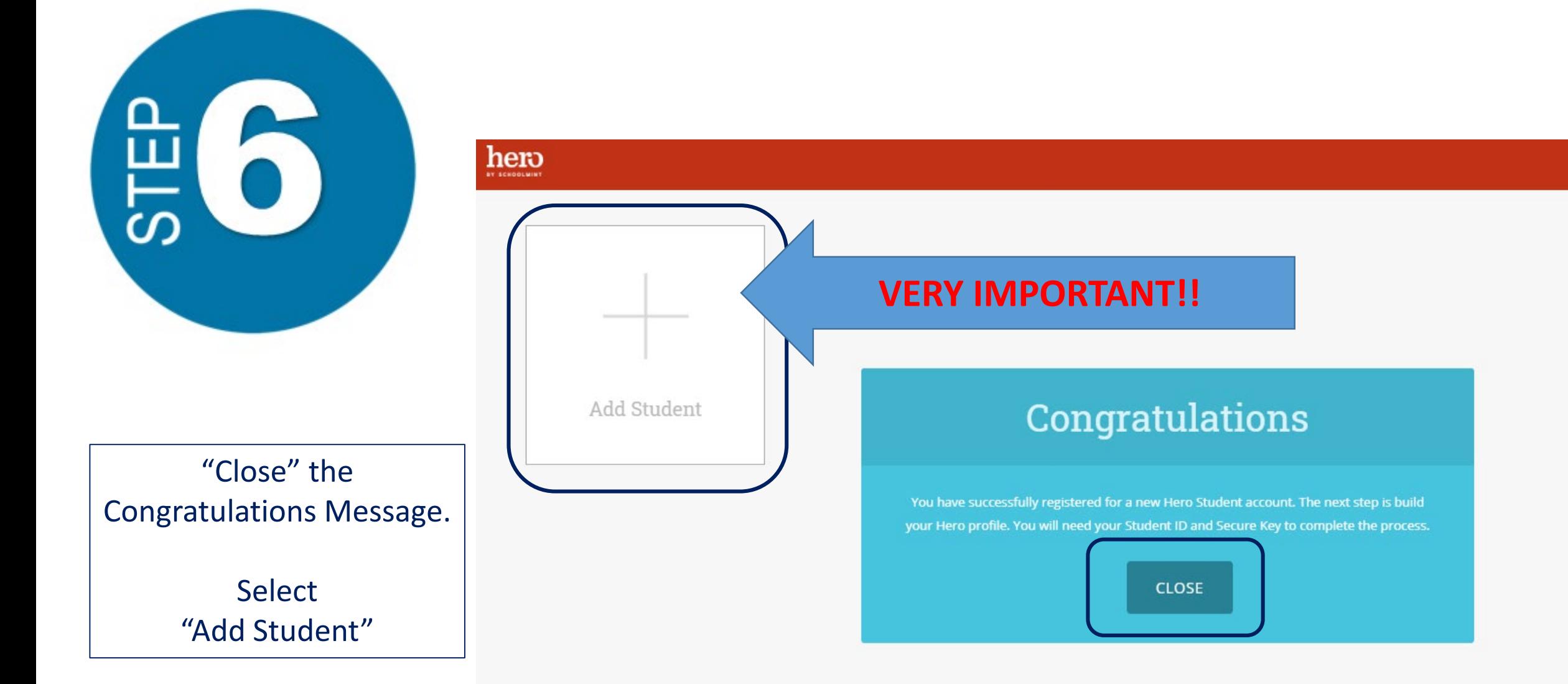

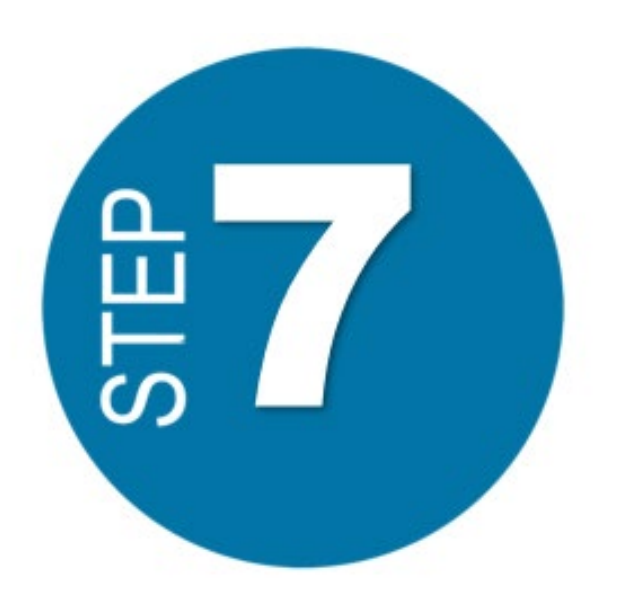

*Because you will be using Simple Authentication – ID #, Last Name, and Date of Birth…*

> Select "NO"

# Did your school provide you with a secure key to access Hero?

 $\circledast$ 

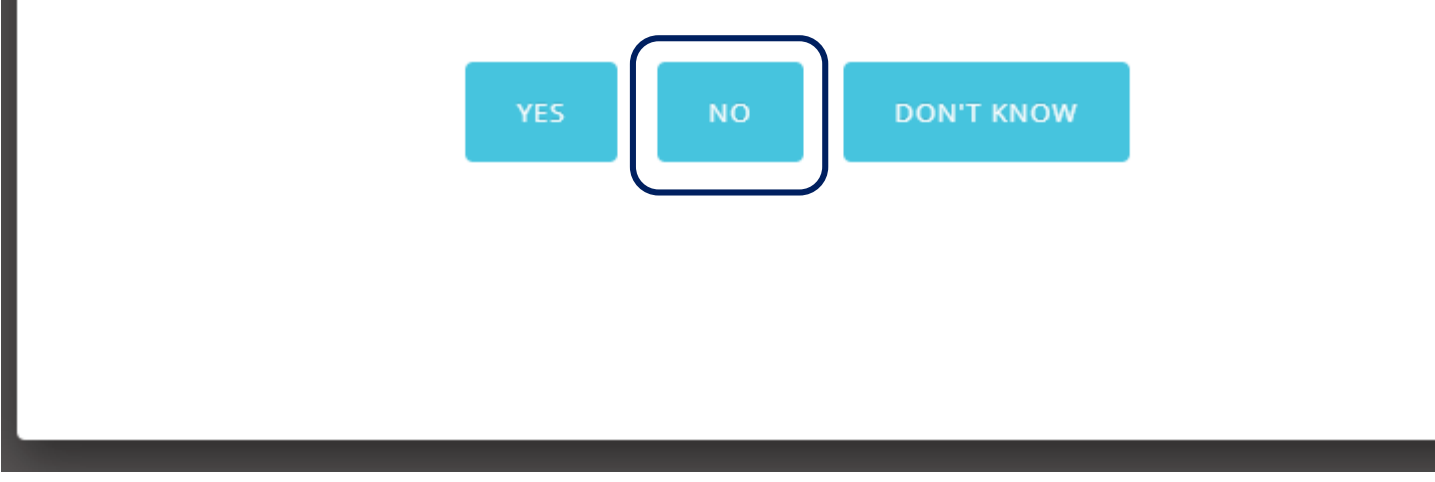

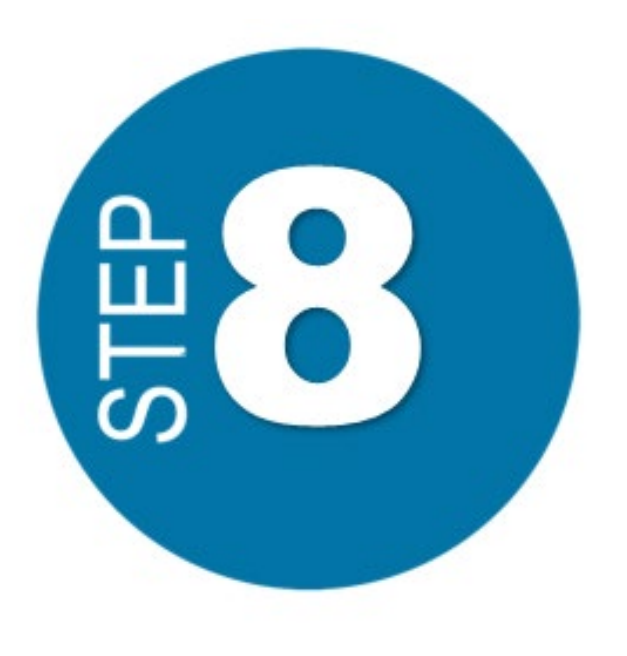

Type in your student's Student ID Number.

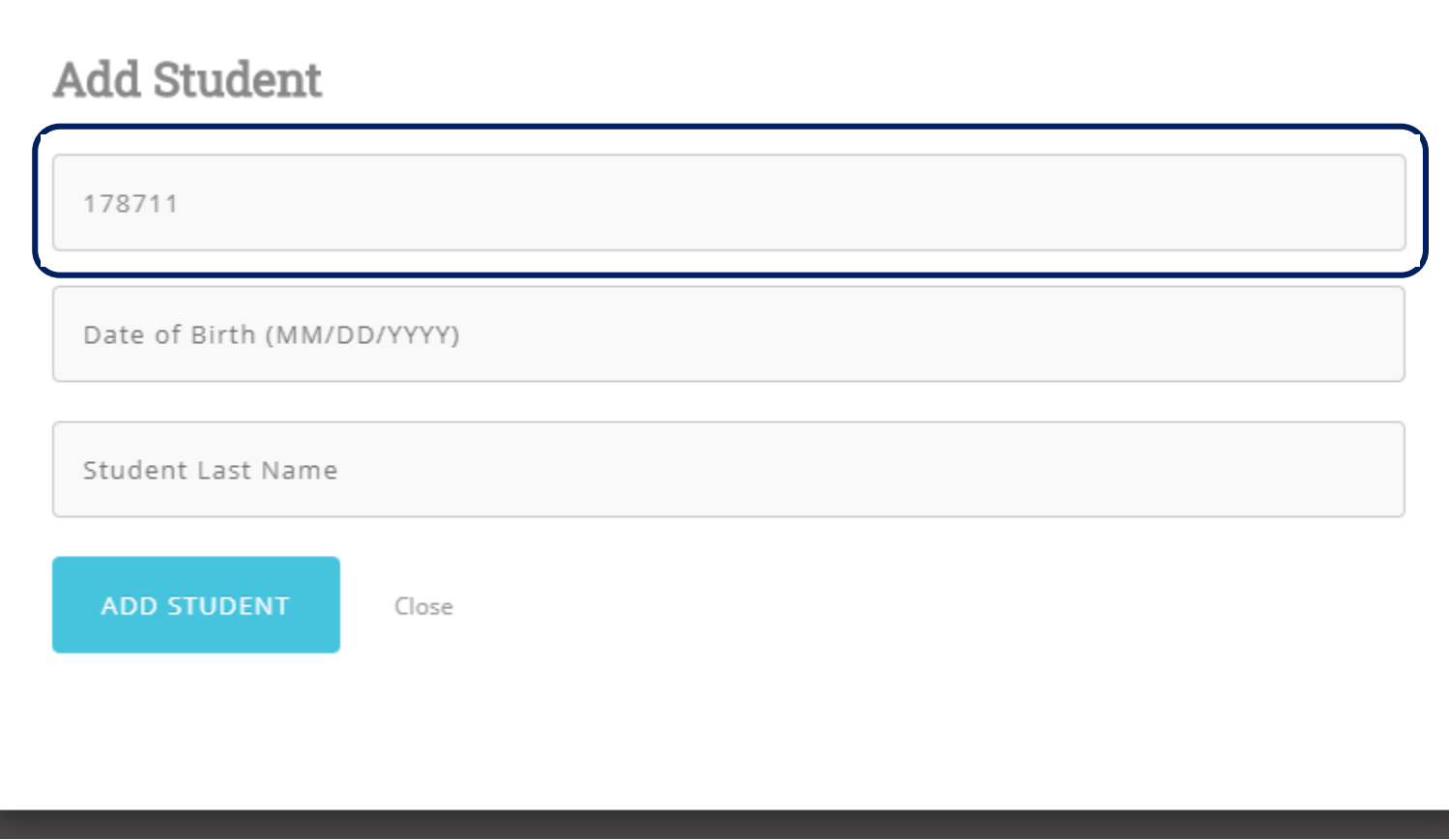

 $\odot$ 

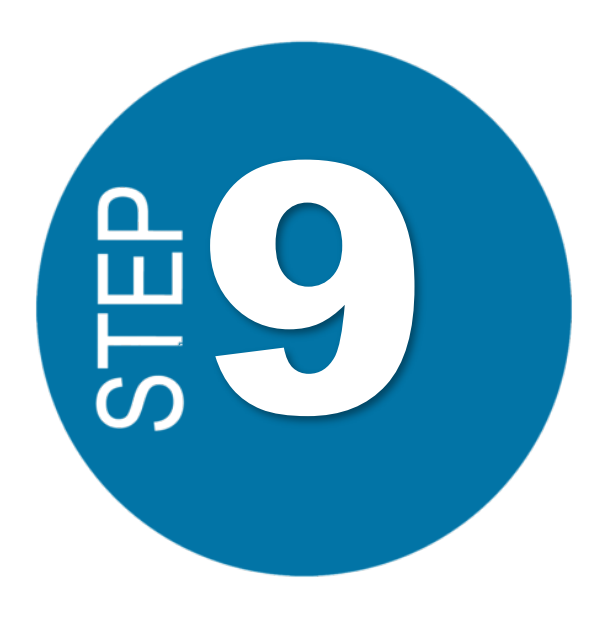

Type in your student's Date of Birth just as it appears in Hero.

*Your school may need to give your further instructions.*

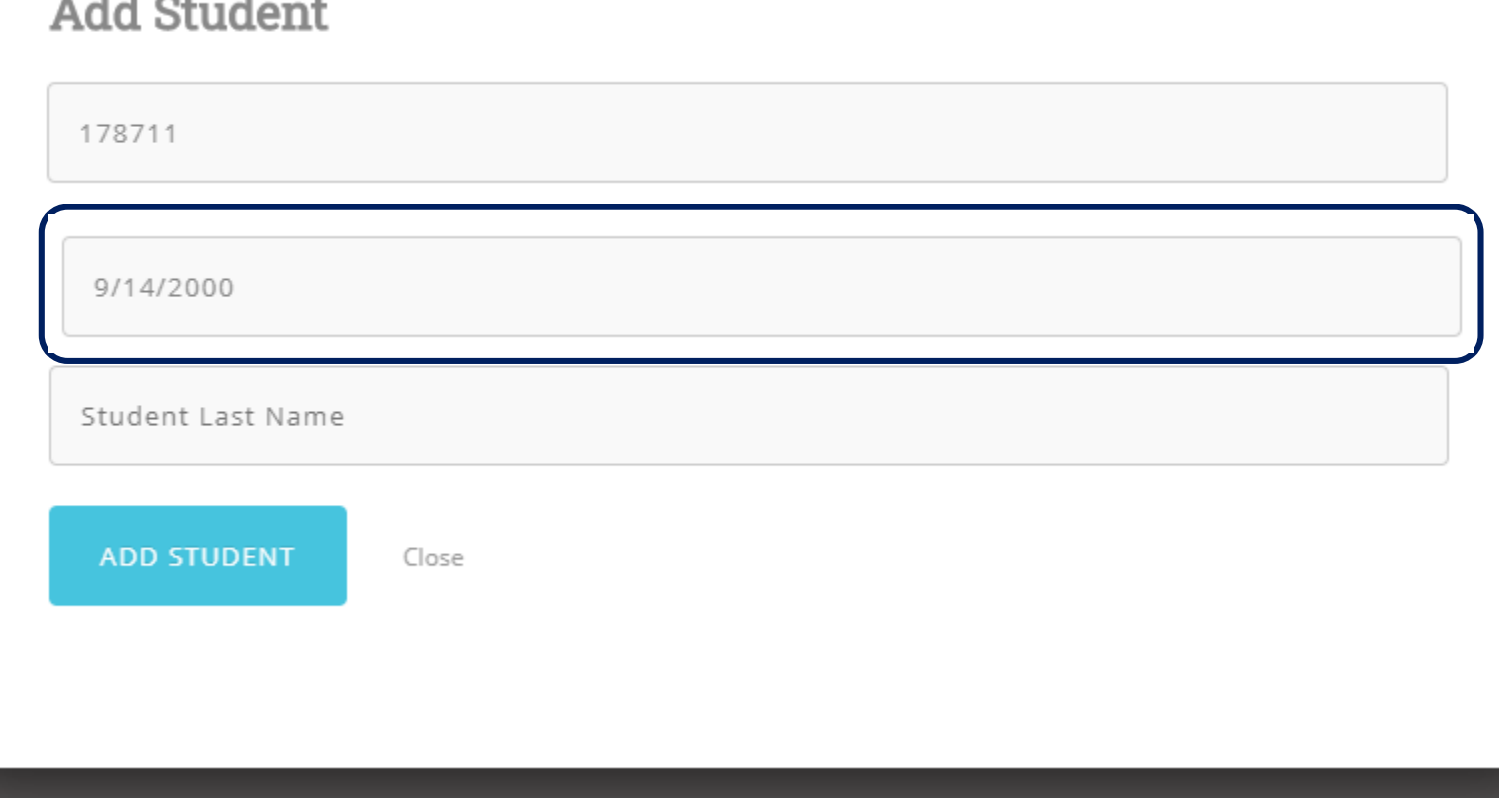

 $\circledast$ 

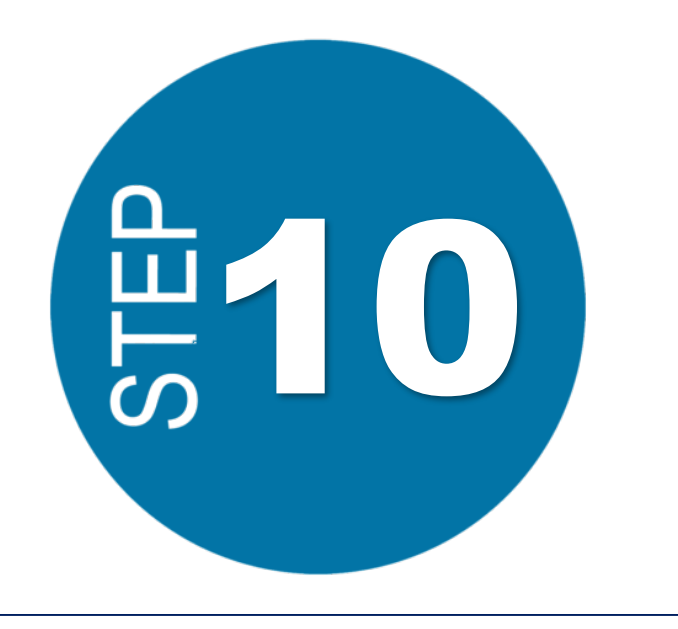

Type in your student's Last Name just as it appears in Hero, or on their schedule.

*Your school may need to give your further instructions.*

> Select *"ADD STUDENT"*

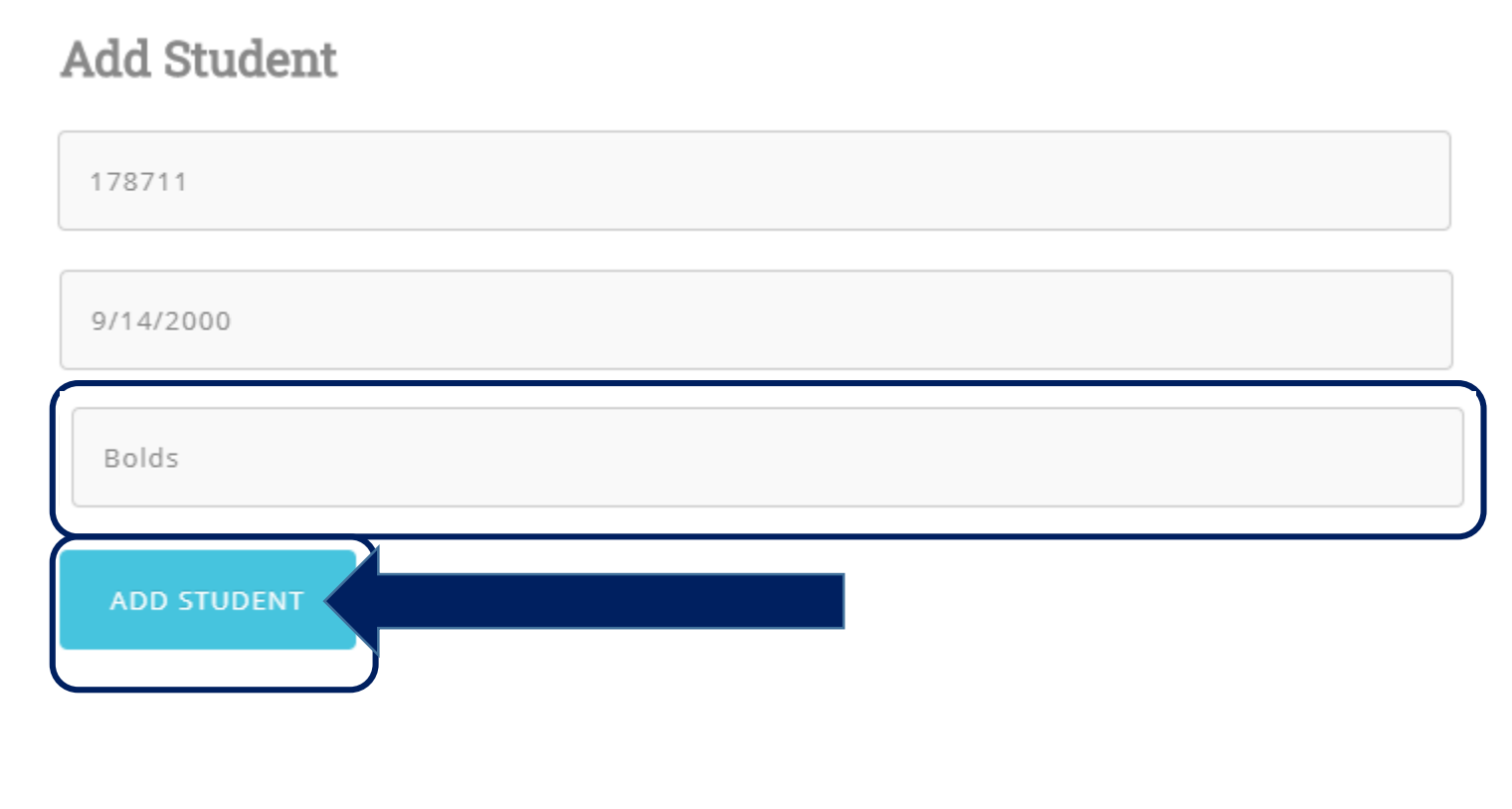

 $\circledast$ 

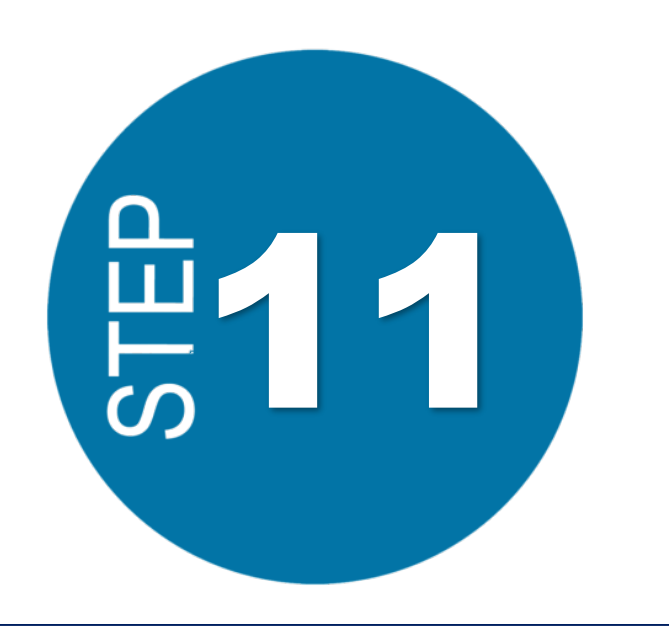

Access Your Hero Information!

*It's possible that the system will log out automatically and force you to log back in with your newly created credentials!*

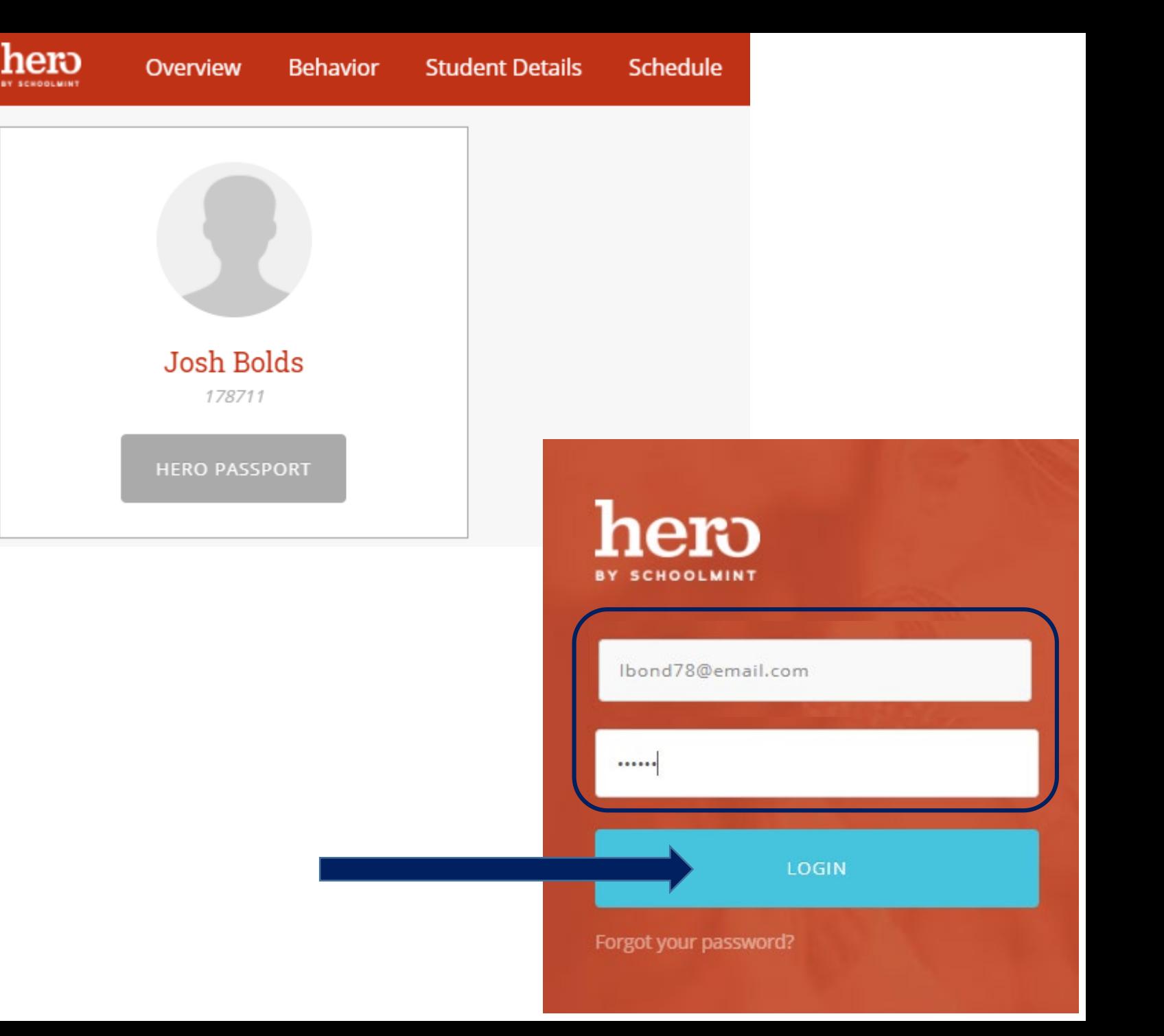

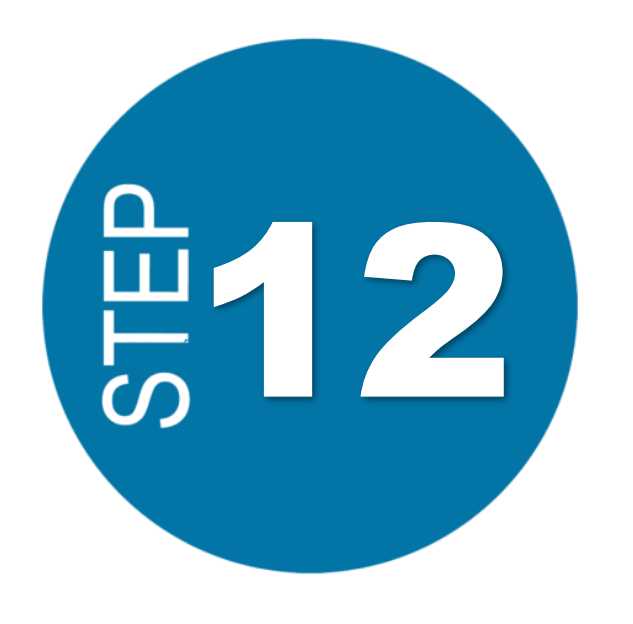

### Download the Hero Students App on your mobile device!

*Search "Hero K12" in your App Store.*

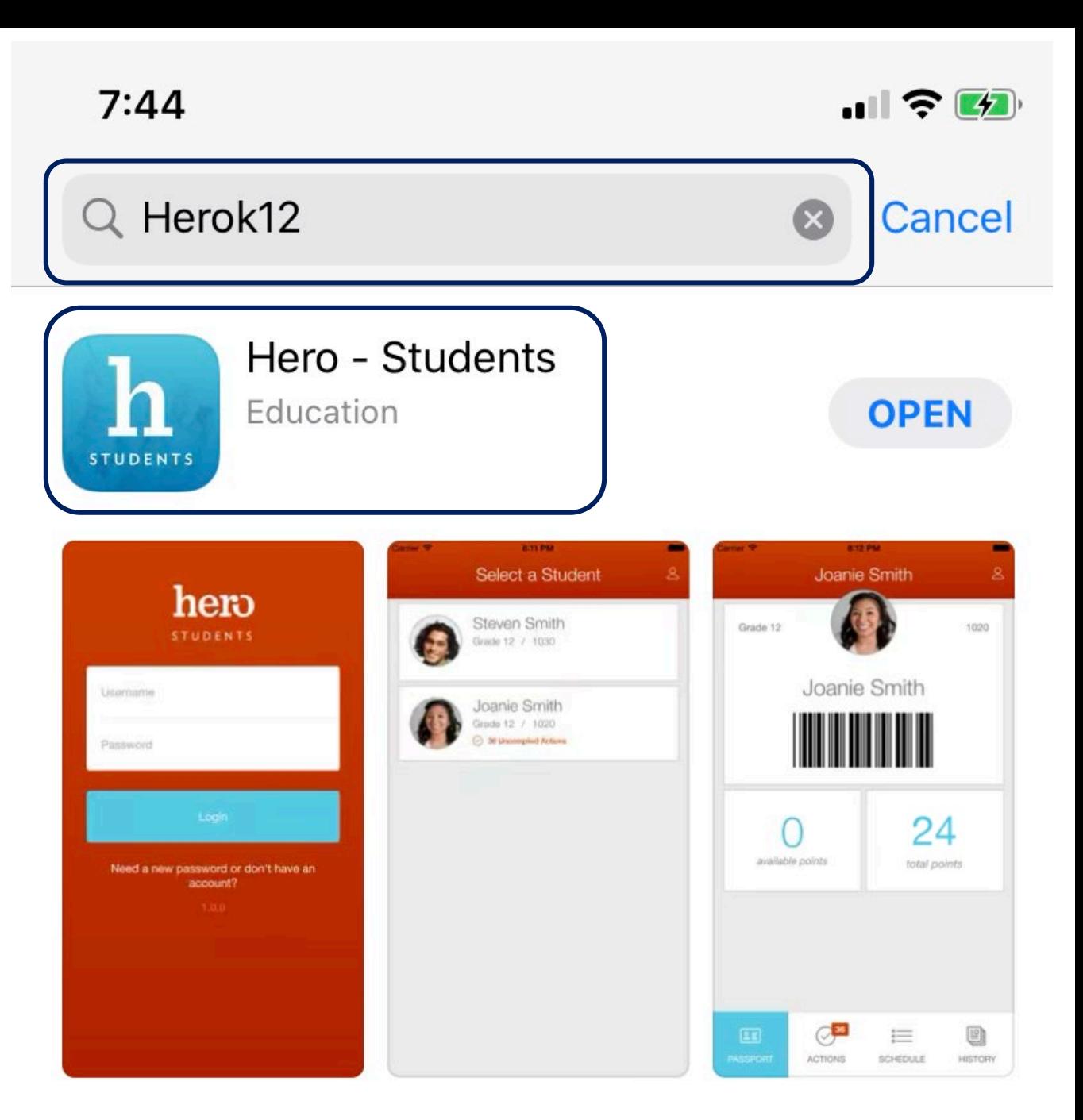

![](_page_13_Picture_0.jpeg)

Log in to the Hero app with your newly created credentials.

*View your Hero information!*

![](_page_13_Picture_18.jpeg)

![](_page_14_Figure_0.jpeg)

If you were not able to successfully create your account, please contact your school's Hero administrator.

Contact your school's Hero administrator.<br>
Now that you've created an account, you can log back in any time<br>
on the web or mobile app. on the web or mobile app.

> If at any time you are not able to log in, please check that your username and password are typed correctly - wait and try again a few minutes later.

Please check your Spam folder if you do not receive an updated password in your regular inbox.